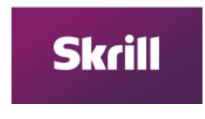

# 1. How to create new SKRILL.com (MONEYBOOKERS) account.

- 1.1. Visit the official site at <a href="https://www.skrill.com/en/">https://www.skrill.com/en/</a>
- 1.2. Click at the "OPEN A FREE ACCOUNT" button.

| Skrill ARE YOU A BUS | INESS?             | EXCLUSIVE OFFERS   LOG IN 🗮 |
|----------------------|--------------------|-----------------------------|
|                      | <b>SIND</b>        |                             |
| FF                   | REE MONEY TRANSFER | Con Internet                |

1.3. Type your email address (use your main email that you are using on a daily basis). Create a password and CONFIRM it by typing it 2<sup>nd</sup> time and PRESS "NEXT" button.

| Skrill NEED A | BUSINESS ACCOUNT?                                            |                                                                                                    | 🚟 ENGLISH LOG IN |
|---------------|--------------------------------------------------------------|----------------------------------------------------------------------------------------------------|------------------|
|               | OUCCK         Register in minutes and play or pay in seconds | Image: Control of the second of the second of the seco |                  |

- 1.4. Type your PERSONAL DETAILS (remember to use the REAL ONES! account will be connected with your bank account/credit card) and press "NEXT" button
  - DD = DAY OF BIRTH
  - MM = MONTH OF BIRTH
  - YYYY = YEAR OF BIRTH

| Skrill NEED A BUSINESS ACCOUNT?                             | 🚟 ENGLISH LOG IN                     |
|-------------------------------------------------------------|--------------------------------------|
| EASS         Pay with just your email address and password. | Constructions & access our helpdase. |

 Pick your Country and the Currency that you're using from the lists. (for example: If your WALLET currency is in EUR you will be still able to send us USD – Skrill will automatically exchange the currency)

Remember that you won't be able to change the currency of your WALLET after the account creation.

| Skrill | NEED A BUSINESS ACCOUNT?                                                                                                    | 🗮 ENGLISH 🛛 LOG IN                                                                                                    |
|--------|----------------------------------------------------------------------------------------------------|----------------------------------------------------------------------------------------------------|
|        | Image: Constraint of the constraint of the constraint | COUNTRY & WALLET CURRENCY<br>I live in<br>Norway<br>I use<br>NOK - Norwegian Krone<br>Tu won't be able to change your wallet currency once<br>by BACK |

1.6. Type your Home Address (remember to use the your REAL home address – account will be connected with your bank account/credit card) and press "NEXT" button

| Skrill | NEED A BUSINESS ACCOUNT?                                   |                   | 🗮 ENGLISH LOG IN                                                  |
|--------|------------------------------------------------------------|-------------------|-------------------------------------------------------------------|
|        | CONVENSENT         Instant money transfers and withdrawals | City e.g. NW3 1AA | Use the same ADDRESS that is<br>associated with your BANK ACCOUNT |

1.7. Final registration step. Type your mobile phone number (select country PREFIX from the list).

Make a tick on the CAPTCHA checkbox. Read and accept **Skrill Terms and Conditions** and **Privacy Policy**.

| Control all your online payments through one easy-to-use account.                                                                                                    | <ul> <li>Improve the service of the service of the</li></ul> |
|----------------------------------------------------------------------------------------------------|----------------------------------------------------------------------------------------------------|
| CONTACT   HELP   CAREERS   SKRILL PREPAID MASTERCARD <sup>®</sup>   SKRILL VIP   SKRILL AF<br>© Paysafe Group Pic   Ecommerce & Consumer protection   FCA Regulations   Money Laundering   Terms & Conditions   Privac |                                                                                                    |

1.8. **Congratulations!** You created a new SKRILL.com account! Now you need to check your email and accept the registration through the sent link.

| Skrill 🛛 | EED A BUSINESS ACCOUNT?                                                                                                    |                                                                                                    | 😹 ENGLISH | LOG IN |
|----------|----------------------------------------------------------------------------------------------------|----------------------------------------------------------------------------------------------------|-----------|--------|
|          | e<br><b>A</b><br>1<br>2<br>a                                                                                                    | CONGRATULATIONS:<br>You're just a couple of easy steps away from making<br>easy and safe digital payments.<br>All you need to do now is:<br>Check email and click on the verification link<br>I. Verify your email address<br>2. Click the Cards and Bank Accounts tab and begin<br>adding funding sources<br>You can then start using your Skrill Wallet<br>CONTINUE TO MY ACCOUNT |           |        |
|          | P   CAREERS   SKRILL PREPAID MASTERCARD <sup>®</sup>   SKRILL VIP   SKRILL AFFILIATI commerce & Consumer protection   FCA Regulations   Money Laundering   Terms & Conditions   Privacy Policy | ES                                                                                                    | ¥ f i     | in     |

2. Adding bank account, credit/debit card to SKRILL and verification.

### 2.1. BANK ACCOUNT

2.1.1. Log in to your **SKRILL.com** account and go to "Cards and Bank Accounts" and press "Add Bank Account".

| Account Overview All Transactions Cards and Bank Accounts Skrill Prepaid Cards | rd Settings                   |
|--------------------------------------------------------------------------------|-------------------------------|
| You don't have any cards or bank accounts added yet.                           | Balance<br>NOK 0.00 available |
| Add Credit or Dubit Card Add Bank Account                                      | Send Money                    |
|                                                                                |                               |
|                                                                                |                               |
|                                                                                |                               |
| Contact   Help   Careers   Skrill Prepaid MasterCard®   Skrill VIP   Skrill A  |                               |

2.1.2. Select country that you live in from the list and type in your bank account number and press "Add account and continue"

| Skrill                                                                                 |                  |                                                                    | Logout<br>MY ACCOUNT HELP |
|----------------------------------------------------------------------------------------|------------------|--------------------------------------------------------------------|---------------------------|
| Account Overview All Tran                                                              | Add Bank Account | - Pick your country from the list<br>- Set the BANK ACCOUNT NUMBER | Settings                  |
| Cards and Bank Accounts You don't have any cards or bank account                       | Account number   |                                                                    | 100 available             |
|                                                                                        |                  | Cancel Add account and continue                                    | d Money                   |
|                                                                                        |                  |                                                                    |                           |
|                                                                                        |                  |                                                                    |                           |
| Contact   Help   Careers   Skrill Prepaid MasterCard®   Skrill VIP   Skrill Affiliates |                  |                                                                    |                           |

## 2.2. Credit/Debit Card

2.2.1. Log in to your **SKRILL.com** account and go to "Cards and Bank Accounts" and press "Add Credit or Debit card".

| Cards and Bank Accounts                  |              |                               | Balance<br>NOK 0.00 available |
|------------------------------------------|--------------|-------------------------------|-------------------------------|
| Account details                          | Status       | Action                        |                               |
| Account number:<br>32xxxxxxxxxxxxxxxx430 | Primary bank |                               | Upload Withdraw               |
|                                          |              |                               | Send Money                    |
|                                          | Add Credit   | or Debit Card Add Bank Accour | nt                            |
|                                          |              |                               |                               |
|                                          |              |                               |                               |
|                                          |              |                               |                               |
|                                          |              |                               |                               |
|                                          |              |                               |                               |

| 2.2.2. Fill up the information about your Credit / Debit card and press "Send and Ver |
|---------------------------------------------------------------------------------------|
|---------------------------------------------------------------------------------------|

| Skrill |                                                                            |               |
|--------|----------------------------------------------------------------------------|---------------|
|        | Add Card<br>Accepted cards:                                                | CARD HOLDER   |
| c      | iontact   Help   Careers   Skrill Prepaid MasterCard®   Skrill VIP   Skril | Il Affiliates |

2.2.3. After you'll add the card, click on the "<u>VERIFY</u>" button next to it and proceed with the steps:

Skrill will debit a small, random amount from your card between 1.01 and 2.99

| Skrill                                                                                                    |                                                                                                    | MY ACCOUNT HELP                                           |
|----------------------------------------------------------------------------------------------------|----------------------------------------------------------------------------------------------------|-----------------------------------------------------------|
| Increase your limits by verifying y     Account Overview All Trans     Cards and Bank Accounts     Account details     BANK Account cumber: | Step 1: verify your card         Verification is quick, easy and improves security on your account.         Verifying your card gives you:         ✓ Upload funds to your account         ✓ Increase your transaction limits         How it works         1. We debit a random amount (between 1.01 - 2.99).         2. You check your statement and confirm the amount         How will you use the small amount uploaded to your account? ? <ul> <li>Non-gambling</li> <li>Gambling</li> </ul> | Settings<br>Ce<br>95 available<br>ead Withdraw<br>d Money |
|                                                                                                    | Cancel Debit amount and                                                                                                    | verify                                                    |
|                                                                                                    |                                                                                                    |                                                           |
|                                                                                                    |                                                                                                    |                                                           |

|                              | Step 2: in 1-3 days check your card statement                                                                                                  |              |
|------------------------------|----------------------------------------------------------------------------------------------------|--------------|
|                              | 1. We will soon debit an amount from the card (between 1.01 and 2.99)<br>Please note, it may take a number of days to appear on your statement |              |
| Account Overview All Trans   | 2. Check your statement and confirm the amount<br>For more information please refer to our help                                                | Settings     |
| Cards and Bank Accounts      |                                                                                                    | ce           |
| Account details              | Close                                                                                                    |              |
| MasterCard<br>Expires 8/2021 | Primary card <u>Verify</u>                                                                                                    | oad Withdraw |
| BANK Account number:         | Primary bank                                                                                                    | Send Money   |
|                              | Add Credit or Debit Card Add Bank Account                                                                                                    |              |
|                              |                                                                                                    |              |
|                              |                                                                                                    |              |

- 2.2.4. Check your bank or card statement for this amount and copy it.
- 2.2.5. When you know how much was debited, log into your Skrill account and confirm this amount by clicking on "<u>Finish verification</u>" button near the card.

| Increase your limits by verifying y |                      |                                  |                      |
|-------------------------------------|----------------------|----------------------------------|----------------------|
| Account Overview All Trans          | actions Cards and Ba | nk Accounts Skrill Pr            | repaid Card Settings |
| Cards and Bank Accounts             |                      |                                  | Balance              |
| Account details                     | Status               | Action                           | available            |
| MasterCard                          | Primary card         | Finish verification              | 🖉 Upload 🔛 Withdraw  |
| BANK Account number:                | Primary bank         |                                  | Send Money           |
|                                     | Add Credit           | t or Debit Card Add Bank Account |                      |

2.2.6. Type the amount into the box and press "**Submit**". Now you can use your Card in payments/transfers.

| Skrill                                  |                                                                           | Logout<br>MY ACCOUNT HELP |
|-----------------------------------------|---------------------------------------------------------------------------|---------------------------|
|                                         | Finish verification                                                       |                           |
| (D) Increase your limits by verifying y | Anator condemnation of the second statement for a transaction from Skrill |                           |
| Account Overview All Trans              | Transaction amount<br>EUR ?                                               | Settings                  |
| Cards and Bank Accounts                 |                                                                           | ce<br>95 available        |
| Account details                         |                                                                           | oad Withdraw              |
| MasterCard MasterCard                   | cancel Submit                                                             | d Money                   |
| BANK Account number:                    | Primary bank                                                              |                           |
|                                         | Add Credit or Debit Card Add Bank Account                                 |                           |
|                                         |                                                                           |                           |
|                                         |                                                                           |                           |
|                                         |                                                                           |                           |

### **REMEMBER!**

Everything depends on how quickly your bank or card issuer displays transactions on your account and how you access your statements, this type of verification can take anything from a few seconds to a few days.

The fastest way to verify your account is to contact with SKRILLs customer service by phone using one of the selected numbers from the list below (they will guide you through the steps).

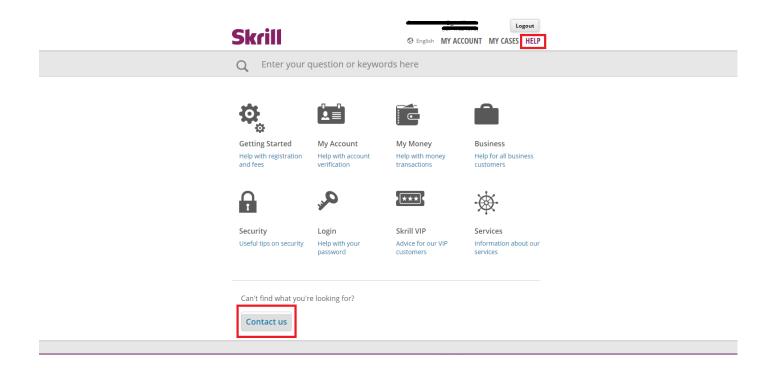

# Skrill

Cogout Logout

Q Enter your question or keywords here

Help Hub Contact us

### **Contact us**

We are here to help.

| Send us an email | Call us |
|------------------|---------|
| -                | _       |

We can answer your call quicker if you have your **Customer ID** ready. Your Customer ID is the number under your email address on the top right of the account overview page.

| International     | +44 203 308 2520<br>(rates depend on<br>your provider) | Mon - Sun 09:00 - 18:00 GMT |
|-------------------|--------------------------------------------------------|-----------------------------|
| United<br>Kingdom | +44 203 308 2519                                       | Mon - Sun 09:00 - 18:00 GMT |
| Germany           | +49 302 2403 0293                                      | Mon - Sun 09:00 - 18:00 GMT |
| Spain             | +34 935 452 390                                        | Mon - Sun 09:00 - 18:00 GMT |
| Italy             | +39 064 523 6612                                       | Mon - Sun 09:00 - 18:00 GMT |
| Poland            | +48 221 288 257                                        | Mon - Sun 09:00 - 18:00 GMT |
| France            | +33 173 443 315                                        | Mon - Sun 09:00 - 18:00 GMT |
| Russia            | +7 495 249 5439                                        | Mon - Sun 09:00 - 18:00 GMT |
| USA               | +1 855 719 2087<br>(toll free within the<br>USA)       | Mon - Sun 24/7              |

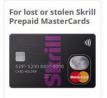

REPORT IT 24/7 VIA PHONE

If you lose your Skrill Prepaid Card or have had it stolen, please call our dedicated lost and stolen cards line on +44 203 308 2530 to lock your card (rate depending on your provider).

Calls are charged at your standard local rate if not specified differently.

## 3. Adding money to SKRILL WALLET

3.1. Log in to your **SKRILL.com** account and press "UPLOAD" button.

| Account Overview       All Transactions       Cards and Bank Accounts       Skrill Prepaid Card       Settings         Last transactions                                                                                                    | Increase                            | e vour limits by ve | ifying your account.                                                 |                     |                                                      |                                      |
|----------------------------------------------------------------------------------------------------|-------------------------------------|---------------------|----------------------------------------------------------------------|---------------------|------------------------------------------------------|--------------------------------------|
| Last transactions<br>Date Type Description Status Amount<br>07/11/2016 Sent Processed 0.05<br>01/11/2016 Sent GlobalCollect BV Processed 0.05<br>01/11/2016 Sent GlobalCollect BV Processed 0.05<br>All transactions<br>Featured Promotions<br>Featured Promotions<br>Nord Machine Normerex 10% Descet Bornes Justforex 60% Honus on deposit<br>for Skrift Idlents Concerner                                                                                                    | Y mercu.                            | e your mines by ve  | nying your account.                                                  |                     |                                                      |                                      |
| Date       Type       Description       Status       Amount         07/11/2016       Sent       Image: Constraint of the state of the state o                                                                                                    | Account Ove                         | rview All           | Transactions                                                         | ards and Bank Acco  | ounts Skrill Prepai                                  | id Card Settings                     |
| Date     Type     Description     Status     Amount       07/11/2016     Is Sent     Image: Sent     Image: Processed     0.05       01/11/2016     Is Sent     GlobalCollect BV     Image: Processed     0.05       01/11/2016     Image: Sent     GlobalCollect BV     Image: Processed     0.05       All transactions                                                                                                    | Last transac                        | tions               |                                                                      |                     |                                                      | Balance                              |
| 07/11/2016       Image: Sent Collect BV       Processed 4.0.05         01/11/2016       Image: Sent Collect BV       Processed 4.25.00         All transactions       All transactions                                                                                                    | Date                                | Туре                | Description                                                          | Status              | Amount                                               |                                      |
| Featured Promotions Featured Promotions Info: Deposit Bornes Justforex for Skrill cleats                                                                                                    | 07/11/2016                          | Sent Sent           |                                                                      | ✓ Processed         | -0.05                                                | Upload Withdraw                      |
| Featured Promotions Featured Promotions Nord Machine Nord Process 100% Deposit Bonus: Justforex Tor Skill clents Over Skill clents Over Sk                                                                                                    | 01/11/2016                          | Sent Sent           | GlobalCollect BV                                                     | ✓ Processed         | -25.00                                               | Send Money                           |
| Nord Machine NoRD FX 110% Deposit Bonus, Justforex 60% bonus on deposit for Skrill clients                                                                                                    |                                     |                     |                                                                      |                     | All transactions                                     |                                      |
| Distributed to 2000 List and a second second                                                                                                    | eatured Promotic                    | ns                  |                                                                      |                     |                                                      | Plus500 S                            |
|                                                                                                    |                                     |                     | 110% Deposit Bonus,<br>Up to 10 000 USD                              | lustforex for Skril | clients OutoForex                                    | USA 30                               |
| 100% SUPERCLARGED<br>100% SUPERCLARGED<br>100% SUPERCLA | BONUS<br>+ INSTANT REBA             | ES HotForex         | FX losses and increase                                               | CAINSY 0% Com       | mission, <mark>instaforex</mark><br>Bonus instaforex | START TRADING NOW                    |
|                                                                                                    | THE NEW<br>WCASE FOR<br>USIVE OFFER | <b>0</b> ; 💔        | Enjoy the best trading<br>conditions with a<br>\$30 Welcome Account! | TICKMILL            |                                                      | CFD Service. Your capital is at risk |

- 3.2. Pick the transfer method and proceed to payment:
  - Instant Bank Transfer ()
  - Paysafecard
  - NETELLER
  - Credit/debit card ()
  - Manual Bank Transfer

## and press "CONTINUE" button

| Instant Bank Transfer - Instant upload                          |                           |                          |
|-----------------------------------------------------------------|---------------------------|--------------------------|
| Account number:                                                 |                           |                          |
| 70xxxxxxxxxxxxxxx490                                            |                           |                          |
| <ul> <li>Rapid Transfer (formerly<br/>Skrill Direct)</li> </ul> | 0.5 % fee                 | max. EUR 750.00 upload   |
| SOFORT Banking                                                  | 1.5 % fee                 | max. EUR 5000.00 upload  |
| ○ Trustly                                                       | 1.95 % fee                | max. EUR 10000.00 upload |
| Przelewy24                                                      |                           |                          |
| omBank (mTransfer)                                              | Instant upload, 1.5 % fee | max. EUR 10000.00 upload |
| PKO BP (PKO Inteligo)                                           | Instant upload, 1.5 % fee | max. EUR 10000.00 upload |
| Bank Zachodni WBK<br>(Przelew24)                                | Instant upload, 1.5 % fee | max. EUR 10000.00 upload |
| ाNG Bank Śląski                                                 | Instant upload, 1.5 % fee | max. EUR 10000.00 upload |
| Other supported banks                                           | Instant upload, 1.5 % fee | max. EUR 10000.00 upload |
| apaysafecard - Instant upload                                   |                           |                          |
| my paysafecard (learn more)                                     | 7.0 % fee                 | max. EUR 693.60 upload   |
| NETELLER, - Instant upload                                      |                           |                          |
| NETELLER                                                        | 3.0 % fee                 | max. EUR 500.00 upload   |
| Credit/debit card - Instant upload                              |                           |                          |
| You can also use a credit/debit card to upload money            | Add a card                |                          |
| Your card must be verified first. This simple process n         | nay take a few days.      |                          |
| Manual Bank Transfer                                            |                           |                          |
| Bank transfer                                                   | takes 3-5 days, FREE      | unlimited upload         |

3.3. Set the amount of money that you want to transfer and accept the payment. After you can check if the payment was sent (email or Account Overview-Last Transactions).

| Increase your limits by verifying your account.                                                                     |                                                                                                    |         |
|----------------------------------------------------------------------------------------------------|----------------------------------------------------------------------------------------------------|---------|
| Account Overview All Transactions Cards a                                                                           | and Bank Accounts Skrill Prepaid Card Se                                                                              | ettings |
| Upload step 2: select amount and pr                                                                                 | roceed to <b>English</b>                                                                                              |         |
| How much would you like to upload?<br>EUR (max. EUR 10000.00)                                                       | For uploads in currencies other than your<br>account currency, we add a 3.99% fee to<br>our wholesale exchange rates. |         |
| + EUR 0.00 upload fee EUR 0.00 total charge                                                                         |                                                                                                    |         |
| Because our online payment provider does not support EUR,<br>the amount will be converted to 0.00 PLN fee included. |                                                                                                    |         |
| You will be redirected to<br>Please have your online banking credentials                                            |                                                                                                    |         |
| back Proceed to                                                                                                    |                                                                                                    |         |

## 4. How to send money to **SELLERS**&FRIENDS

4.1. Log in your **SKRILL.com** account and press the "SEND MONEY" button.

|                                                         | se your limits by ve | rifying your account.                                                |               |                                                            |                  |                   |             |       |
|---------------------------------------------------------|----------------------|----------------------------------------------------------------------|---------------|------------------------------------------------------------|------------------|-------------------|-------------|-------|
| Account Ov                                              | erview All           | Transactions                                                         | Cards and Ban | k Accounts                                                 | Skrill Prep      | paid Card Setti   | ings        |       |
| Last transa                                             | ctions               |                                                                      |               |                                                            |                  | Balance           |             |       |
| Date                                                    | Туре                 | Description                                                          | Status        | А                                                          | mount            | Upload            | Withdraw    |       |
|                                                         |                      |                                                                      | *             |                                                            | All transactions | Send Money        |             |       |
| Featured Promot<br>Nord Machi<br>Profit up to 8         |                      | 110% Deposit Bonus,<br>Up to 10 000 USD                              |               | % bonus on deposit<br>for Skrill clients<br>from LiteForex |                  | The second second | Plus500 S   | krill |
| 100% SUPERCHA<br>BONUS<br>+ INSTANT REB/<br>WELCOME BOP | RGED<br>HorForeX     | We cover your<br>FX losses and increase<br>profits up to 200%        | ©AINSY 0      | % Commission,<br>250% Bonus                                | instaforex       | U                 | SA 30       |       |
| VISIT THE NEW<br>SHOWCASE FOR                           | RS 🤹 🏷               | Enjoy the best trading<br>conditions with a<br>\$30 Welcome Account! | TICKMILL      |                                                            |                  |                   | TRADING NOW |       |

4.2. Type our **SKRILL.com** account name: **sellersandfriends@gmail.com** and the amount of money you want to send us for the **gold/service**. Press "Review" and check the details again if everything is correct.

| Skrill                                                           |          |                                                                                                    | MY ACCOUNT HELP                       |
|------------------------------------------------------------------|----------|----------------------------------------------------------------------------------------------------|---------------------------------------|
|                                                                  |          | Send money - enter details                                                                                     | ×                                     |
|                                                                  |          | fying y<br>Recipient email:<br>sellersandfriends@gmail.com                                                     |                                       |
| Account Overv                                                    | iew All  | Amount USD V 0.05                                                                                              | Settings                              |
| Last transactio                                                  | ons      | Add name and message (optional)                                                                                | ce                                    |
| Date                                                             | Туре     | ☑ Use my referral ID for this payment (optional)                                                               | 00 available                          |
|                                                                  | Sent     | Giob                                                                                                    | oad Withdraw                          |
|                                                                  |          |                                                                                                    | cancel Review d Money                 |
| Featured Promotions                                              |          |                                                                                                    |                                       |
| Nord Machine<br>Profit up to 80%                                 |          | 110% Deposit Bonus,<br>Up to 10 000 USD Justforex 60% bonus on deposit<br>for Skrill clients<br>from LiteForex | Plus500 Skrill                        |
| 100% SUPERCHARGED<br>BONUS<br>+ INSTANT REBATES<br>WELCOME BONUS | HotForex | We cover your.<br>FX losses and increase<br>profits up to 200% Commission, 250% Bonus                          |                                       |
| VISIT THE NEW<br>SHOWCASE FOR<br>EXCLUSIVE OFFERS                | <u>.</u> | Enjoy the best trading<br>conditions with a<br>\$30 Welcome Account                                            | CFD Service, Your capital is at risk. |

4.3. If all the details are correct just press the "Send money" button. You'll get an email with a confirmation or you can check Account Overview.

| 5krill                                                          |                                                        |                                                        | MY ACCOUNT HE               |
|-----------------------------------------------------------------|--------------------------------------------------------|--------------------------------------------------------|-----------------------------|
|                                                                 | Send money - review and                                | confirm                                                |                             |
|                                                                 | Recipient's email:<br>Amount to send:                  | sellersandfriends@gmail.com<br>USD 0.05 (EUR 0.04)     |                             |
| Account Overview All Trans                                      | Transaction fee:                                       | EUR 0.00                                               | Settings                    |
| Last transactions                                               |                                                        | back Send money                                        | ce                          |
| Date Type De                                                    | scription Status                                       | Amount                                                 | Jpload Withdraw             |
| Featured Promotions                                             |                                                        | All transactions                                       | end Money                   |
| Nord Machine<br>Profit up to 80%                                | to 10 000 USD Justforex fo                             | bonus on deposit<br>or Skrill clients<br>rom LiteForex | Plus500 Skrill              |
|                                                                 |                                                        |                                                        |                             |
| 100% SUPERCHARGED<br>BONUS<br>*INSTATT REBATES<br>WELCOME BONUS | We cover your<br>sses and increase<br>fifts up to 200% | Commission,<br>50% Bonus instalorex                    | USA 30<br>start trading now |

4.4. After you will successfully make the payment contact our TEAM via LIVE CHAT! on <u>www.sellersandfriends.com</u> or Skype sellers.andfriends